Sådan bliver du S1 Autoriseret i MAB

### 1. Åben internettet og gå på https://mab.mst.dk/

2. Tryk på som vist nedenstående

## Miljostyrelsens Autorisationssystem til brug of Bekaempelsesmidler (MAB)

## Velkommen

Velkommen til Miljøstyrelsens Autorisationssystem til brug af Bekæmpelsesmidler (MAB).

### Er du privatperson, så læs her.

Personer kan erhverve forskellige autorisationer, så de kan købe og anvende bekæmpelsesmidler til professionelt brug. For a skal man have en gyldig uddannelse, fx. sprøjtecertifiket. Det er også muligt som person at knytte sin gyldige autorisation til e

Klik her for at logge ind som perso .: https://mab.mst.dk/person

ے۔<br>Du skal bruge dit NemID Privat for at lo<sub>gs</sub>, ind.

**Tryk pa Nemlog-in** 

## **Miljøstyrelsens Autorisationssystem til brug af Bekaempelsesmidler (MAB)**

### **Dansk** / **Danish**

Vælg log-in metode.

NamLog-tn  $f(D)$  person eID legal person

For at logge på Miljøstyrelsens Autorisationssystem til brug af Bekæmpelsesmidler (MAB).

Du har mulighed for at give fuldmagt til en anden person, fx. hvis du ikke har NemID. Følg anvisningen hos borger.dk på dette link: https://www.borger.dk/samfund-og-rettigheder/fu

Flere detaljer:

- Er du dansk borger log in ved at klikke på "NemLog-in" ikonet.
- Er du udenlandsk borger log in ved at klikke på "eID person" ikonet og vælg dit land.

**Login med dit Private MitID. De fleste landmænd bruger samme MitID til at handle pa egne og deres CVR nr. vegne.** 

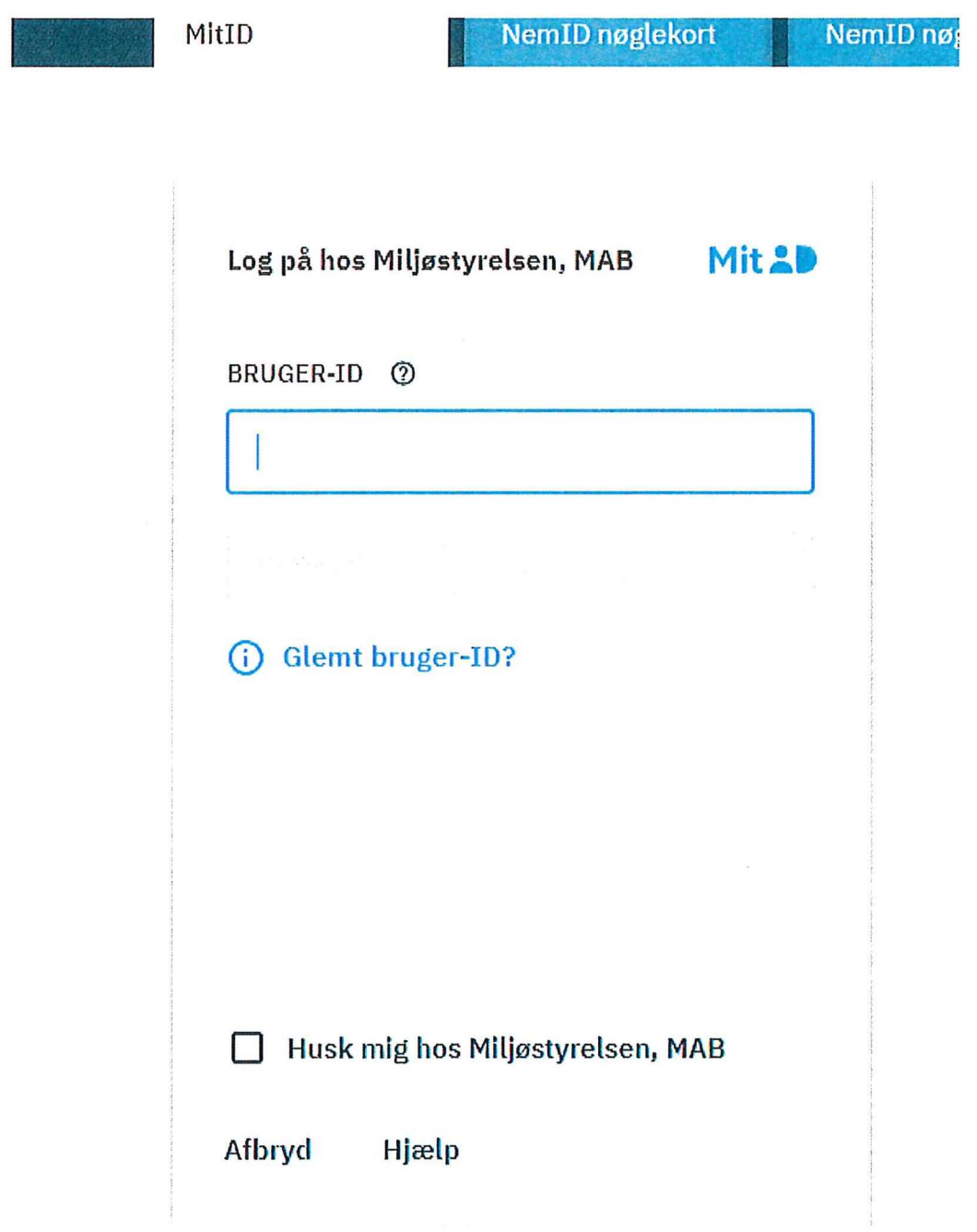

**Fortsaet som virksomhed hvis du er seivstaendig, hvis du er ansat, skal du fortsaette som privat person** 

**Log** pa **som privatperson** C

 $\triangle$  Lennart Grønnegaard Banke  $\rightarrow$ 

**Log på som ledelsesrepræsentant** ©

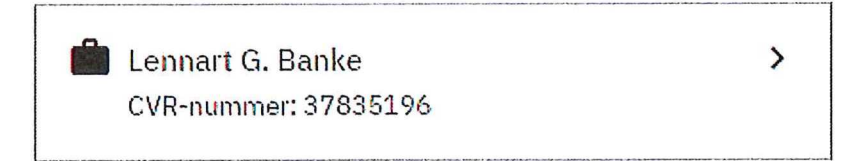

5.

### **Du er nu logget ind i MAB — Miljostyrelsens Autorisationssystem til brug of Bekaempelsesmidler og star pa forsiden.**

### **Klik pa "Fa en autorisation"**

#### Forside

Velkommen til Miljøstyrelsens Autorisationssystem til brug af Bekæmpelsesmidler - MAB.

Du kan her få en autorisation til brug, kob eller forhandling af bekæmpelsesmidler.

Her kan du få en autorisation med det samme, via selvbetjening, hvis du har gennemfort en relevant uddannelse eller et kursus, indenfor de seneste 4 år.

Du kan også forudbestille en autorisation, til sendere udstedelse. Dette kraver, at du er tilmeldt en relevant uddannelse, der vil give dig ret til at få en autorisation når uddannelsen er gennemfort.

Følgende autorisationer kan udstedes i systemet:

- > FI Salg til private
- > G1 Gasning af muldvarpe og mosegrise
- > G2 Gasning of lagre med kom, fro o.l.
- > Sl- Sprojtecertifikat
- > S2 Hand- og rygsprpjte
- > S3 Bejdsning af udsæd

Du har også mulighed for at få en autorisation af Miljostyrelsen, hvis du kan dokumentere at du har andre kvalifikationer til at få en autorisation. Men du skal så ansoge Miljostyrelsen om anerkendelse af dine kvalifikationer. Ansogning om anerkendelse skal også foregå her i MAB, hvor du via "Ansog om anerkendelse" kan beskrive hvilke kvalifikationer du har, og bagefter indsende din anscgning til sagsbehandling i I•tiljostyrelsen. Hvis du va:lger at ansoge hliljostyrelsen om anerkendelse of kvalifikationer, kan du ikke I'S din autorisation med det samme, da din anscgning forst skal behandles i hliljostyrelsen.

**Få en autorisation >** 

Du kan læse mere om autorisationsordningen og reglerne på Miljøstyrelsens hjemmeside.

### **7.**

### **Godkend vilkarene ved at klikke i den lille firkant og klik derefter pa "Naeste"**

#### $Villv<sub>2r</sub>$

Det er vigtigt, at du Iæser og accepterer vilkårene for brug af Miljostyrelsens Autorisationssystem til brug af Bekæmpelsesmidler og udstedelse af bekæmpelsesmiddelautorisationer, for du går i gang. For at du kan få udstedt en autorisation, skal Miljostyrelsen have adgang til oplysninger om uddannelser, kurser, tilmeldinger bluddannelser og tidligere autorisationer, der kan give dig ret til at få udstedt, eller genudstedt en autorisation *Ved accept of vill:Srene, henter I IAD oplysninger om dig i Undervisningsministeriets og miljostyrelsens systemer. 1 Unden•isningsministeriet, hentes der oplysninger om Wiser tlmeldt og taget pS*  AMU-centre og fag tilmeldt og gennemfort på erhvervsuddannelser. I Miljostyrelsen hentes der oplysninger om autorisationer du allerede har, f.eks. bevis til bekæmpelse af muldvarpe og mosegrise med gas. Udstedelse af en autorisation kan være pålagt et gebyr, som afhænger af typen af autorisation. Gebyret for de enkelte autorisationer vil fremgå af næste side. Hvis en autorisation er pålagt et gebyr, vil du blive opkravet gebyret med det samme. Gebyret skal betales online med Dankort / VISA-Dankort eller Visakort. Ved forudbestillinger af autorisationer der er pålagt gebyr, vil du blive afkrævet kortoplysninger, men der vil ikke blive trukket belob fra dit kort, fcr den dag autorisationen udstedes. Udstedelsen af autorisationer sker efter regleme i bekendtgorelse om autorisation og uddannelse af professionelle brugere af bekæmpelsesmidler og af ansatte hos forhandlere af bekæmpelsesmidler. Del fremg\$r blandt andet at reglerne, at gebyr for udstedelse of autorisationer, ikke tilbagebetales efter der er anspgt cg erhvervet en autorisation, uanset at der ikke gores brug of autorisationen i hele gyldighedsperioden. Autorisationer er gyldige fra den dato gebyret betales/trækkes, til den dato der er angivet på autorisationsbeviset. **1 Wik her for a**cceptere vilkårene for brug af Miljostyrelsens Autorisationssystem til brug af Bekæmpelsesmidler Naste >

Her vaelger du S1 Autorisationen i det forste felt:

Gult felt:

MAB har fundet oplysninger om at du har taget et opfolgningskursus inden for de sidste 4 år, men ingen oplysninger om fuldt sprøjtecertifikat. Du skal afgive en Tro-og love erklæring før du kan blive autoriseret. Klik på feltet og følg vejledningen

Gront felt:

MAB har fundet oplysninger om uddannelse på dig. Gå til punkt 15 i denne vejledning.

Rodt felt:

MAB har ikke registeret uddannelsesoplysninger om dig inden for de sidste 4 år. Har du kvalifikationer som du gerne vil have godkendt for at kunne få en autorisation, eks. en udenlandsk uddannelse som Miljostyrelsen anerkender, brug da det bla felt "Ansog om anerkendelse". I dette tilfaelde skal du vedhaefte dokumentation for eks. deltagelse i et kursus. Bruger du det bla felt vil det medfore en manuel sagsbehandling i Miljostyrelsen.

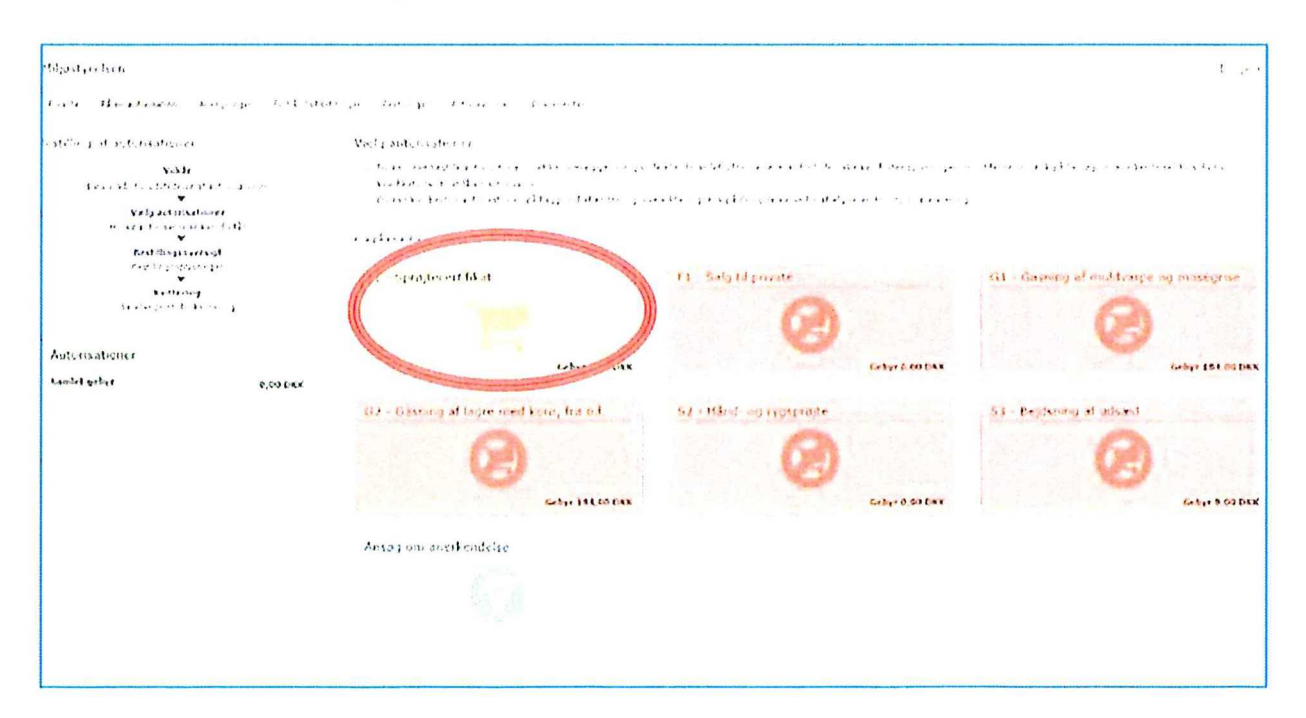

# Klik på "Afgiv tro- og love erklæring".

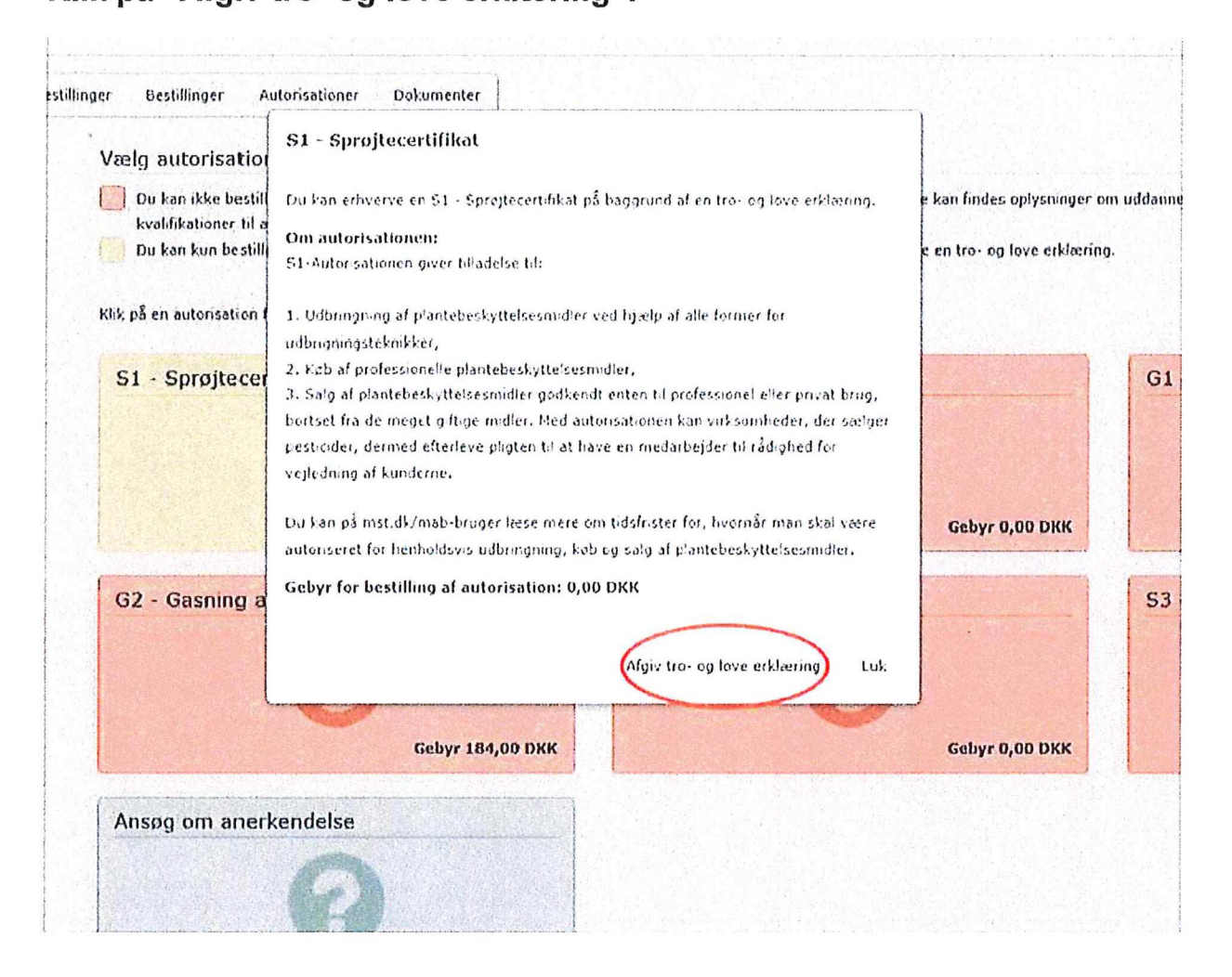

Klik i den lille firkant og derefter på "Afgiv erklæring"

Erklaeringen kommer med det samme til at ligge i MAB, men sendes også til din E-Boks. Feltet med S1 Autorisationen bliver nu grønt.

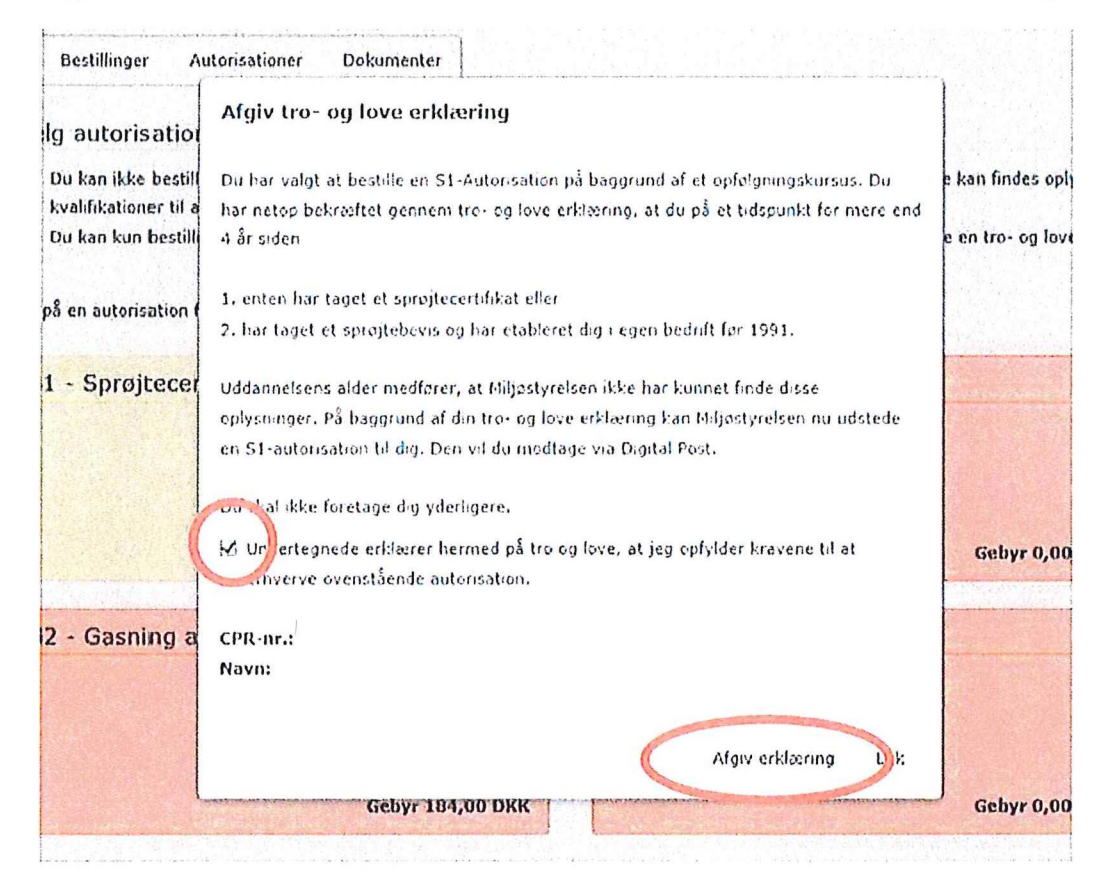

10.

# 11. Klik på det grønne felt

 $\hat{\mathfrak{g}}$  ) Du har denne autorisationstype, eller du kan bestile en ny autorisation af denne type.

j Du kan Ake bestMe auterisationen. Dat kan være pga. manalende eAer forældet uddannelse, eNer ford der Ake kan findes oplysninger om uddannelser. Kli: på "anseg om anerkendelse"<br>Kvis du bar kvadfikationer GI at IS en auto

KD: på en autorisation for at få mere information

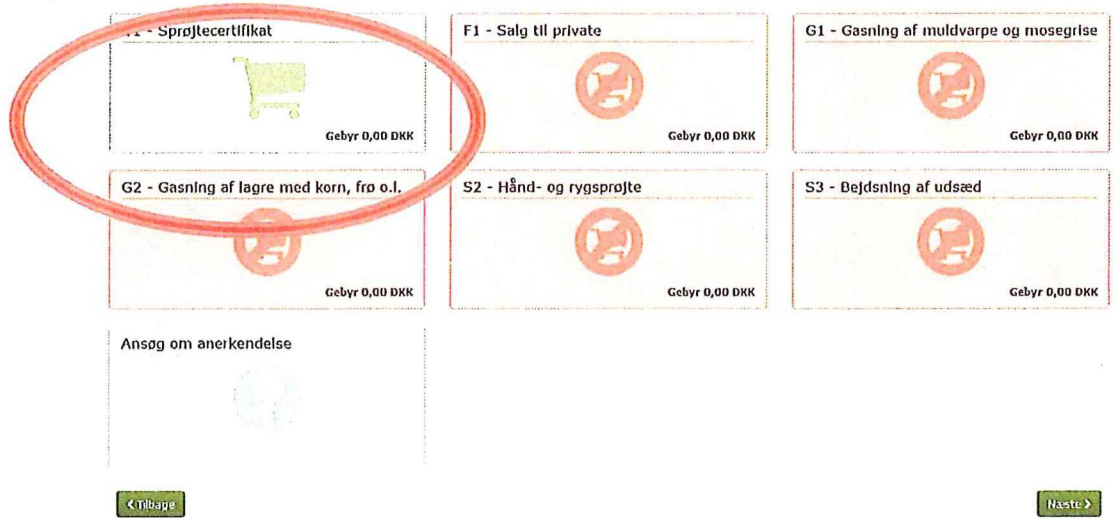

### **Klik pa "Foj til kurv"**

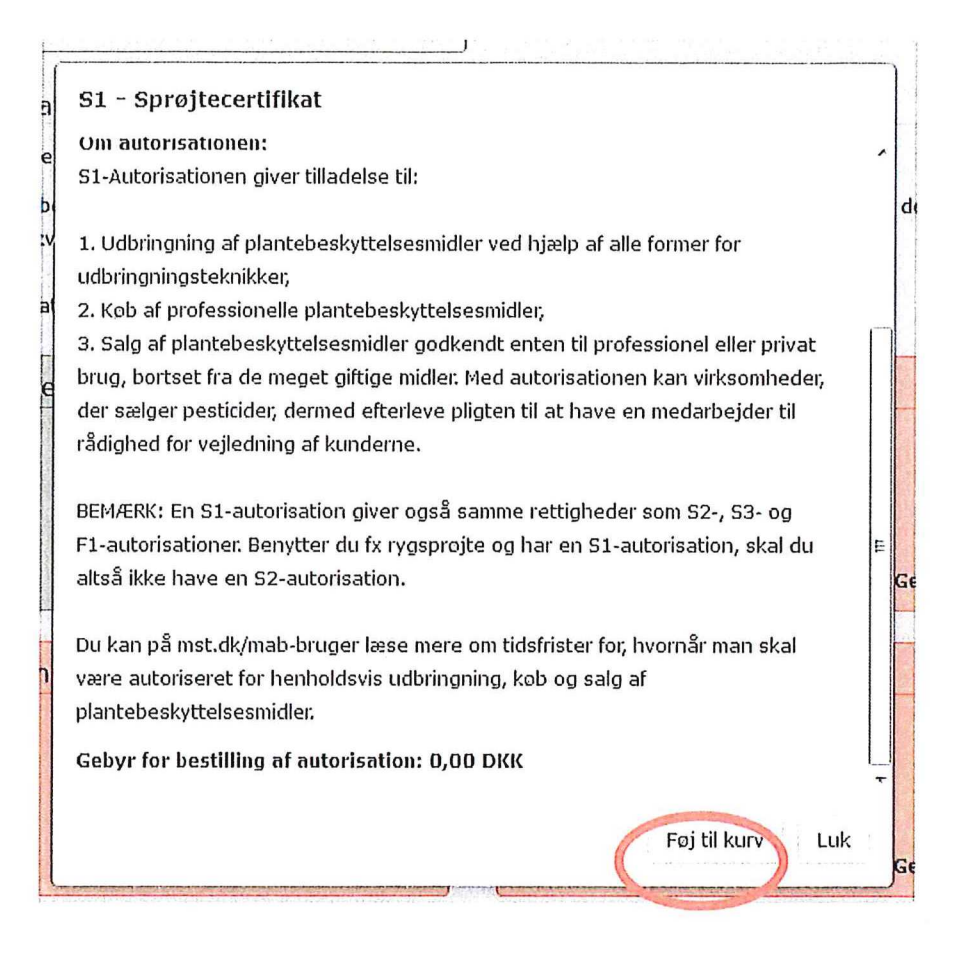

### **Autorisationen er nu lagt i indkobskurven. Klik** pa "Naeste"

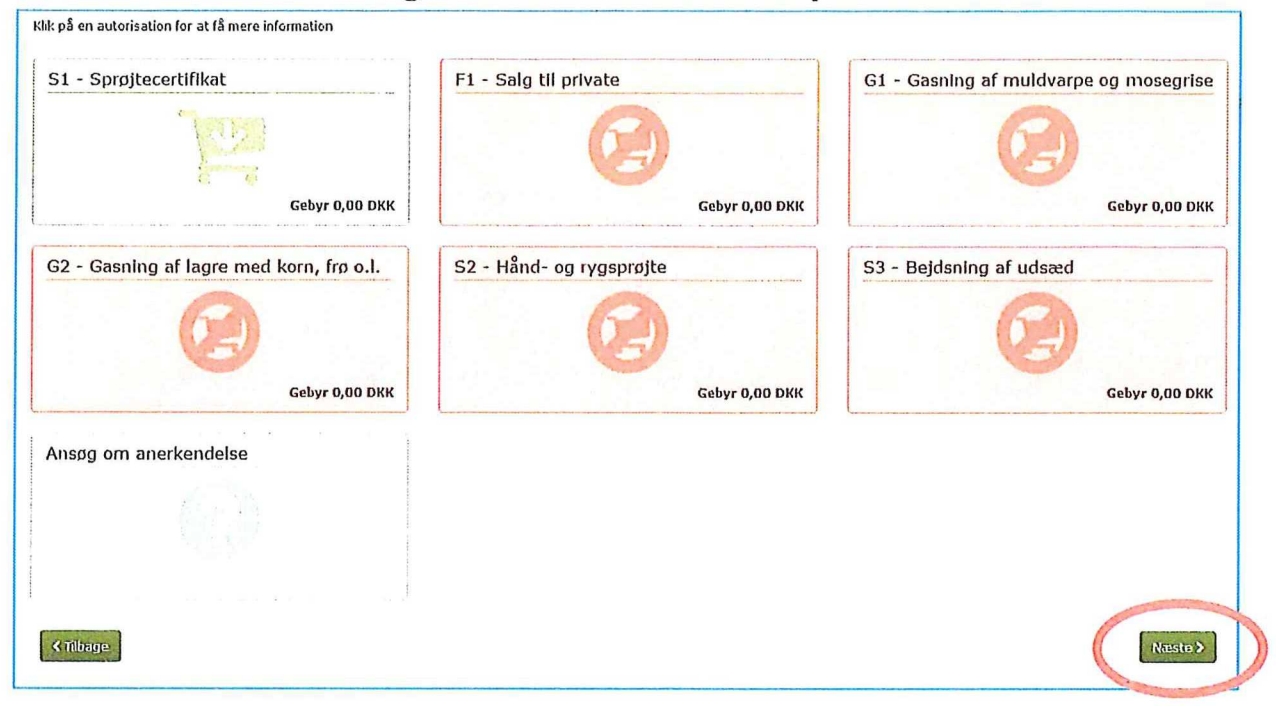

### 13.

**Klik i den lille firkant og derefter pa "Bestil"** 

**Hvis det er den forste autorisationen du bestiller, vil den vaere gratis frem til 2020. Safremt det er den forste, skal du ga videre til punkt 19. Har du allerede haft bestilt en, vil du blive sendt videre til betaling for autorisationen.** 

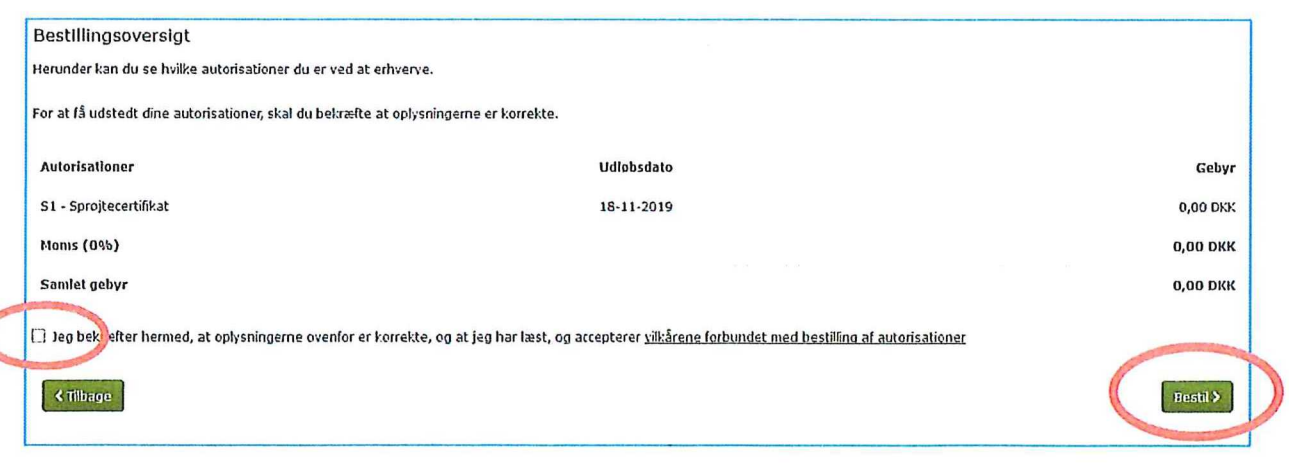

Du skal her udfylde dine kort oplysninger for at betale for autorisationen. Tryk på betal i bunden efter du har udfyldt dine oplysninger

> Miljostyrelsens Autorisationssystem til brug af Bekaempelsesmidler (MAB)

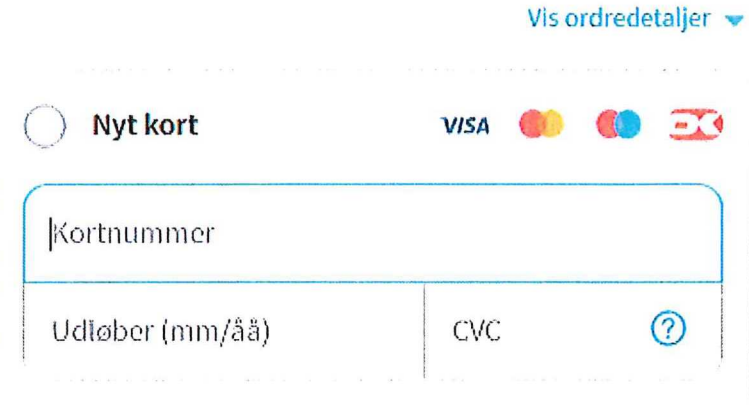

#### .leg accepterer betingelserne

Jeg accepterer Miljøstyrelsens Autorisationssystem til brug af Bekæmpelsesmidler (MAB) Handelsbetingelser og Privatlivspolitik.

#### Husk mig

Gem mine betalings- og leveringsdetaljer og husk min enhed. Hermed accepterer jeg Brugervilkårene for "Gem mine detaljer" og samtykker til, at Nets behandler mine data i overensstemmelse med Nets Privatlivspolitik\_

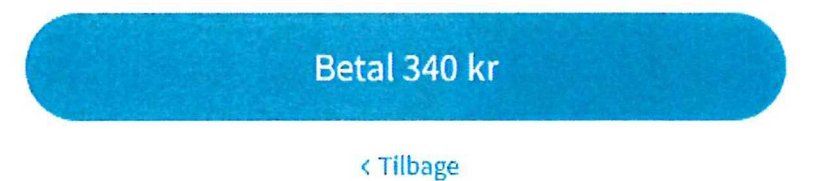

14.

## **20. Godkend med den Mitld der er tilknyttet betalingskortet**

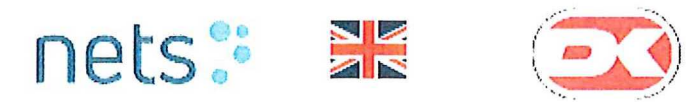

### **Bekraeftelse med NemlD**

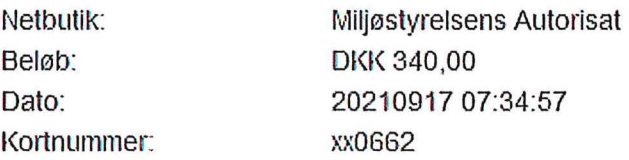

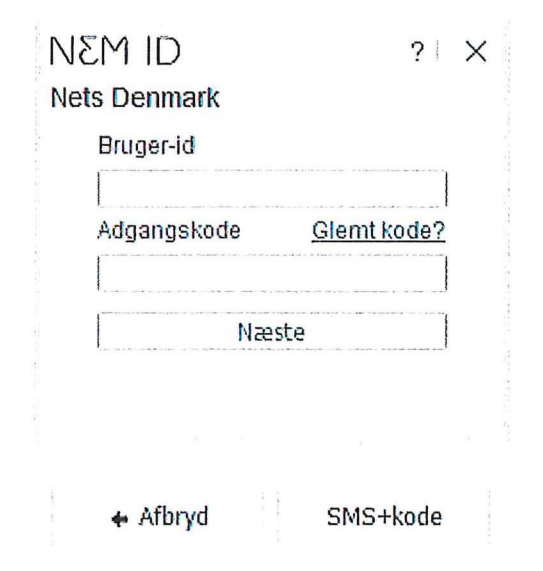

Du får nu en kvittering på bestillingen. Du kan her trykke i bunden for at komme videre til at tilknytte din autorisation til dit CVR nr.

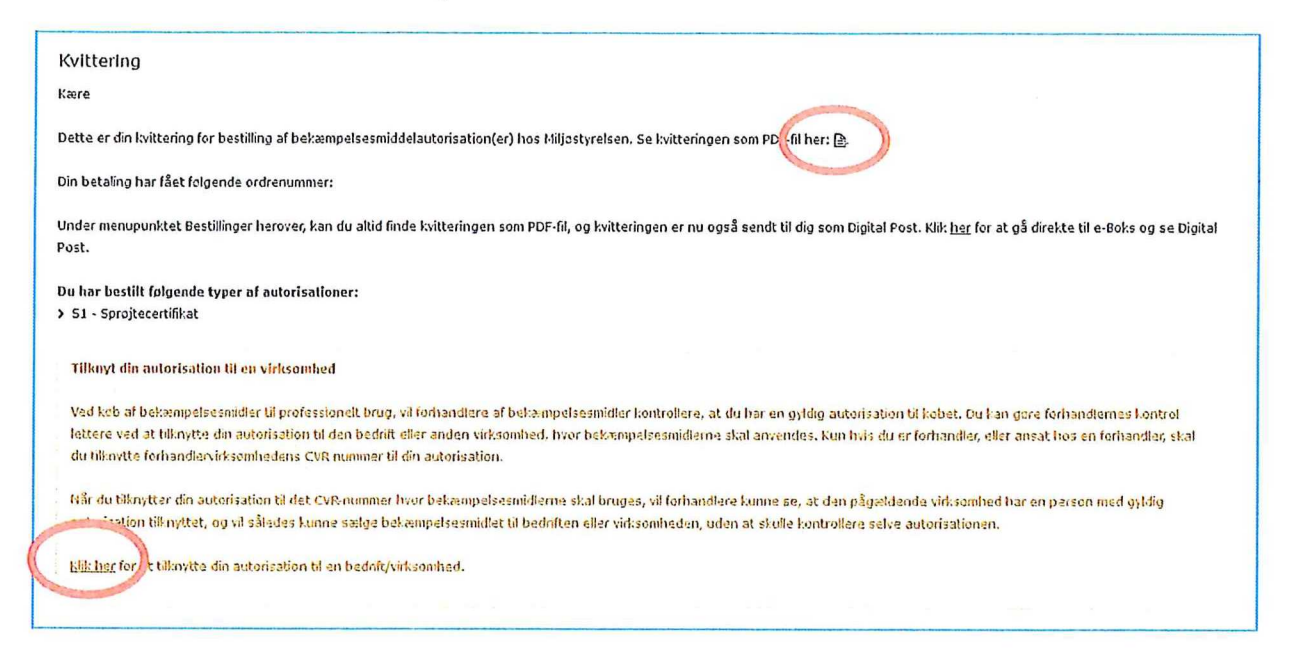

Hvis du er ansat, anbefales det at du IKKE tilknytter en virksomhed til din autorisation.

Hvis det er dit eget CVR nr. og virksomhed, SKAL du tilknytte autorisationen til dit CVR-nummer.

Åben den gældende autorisation på  $+$  i venstre side, og søg herefter med CVR nummeret i bunden til højre, og tryk anmod når bedriften er kommet frem.

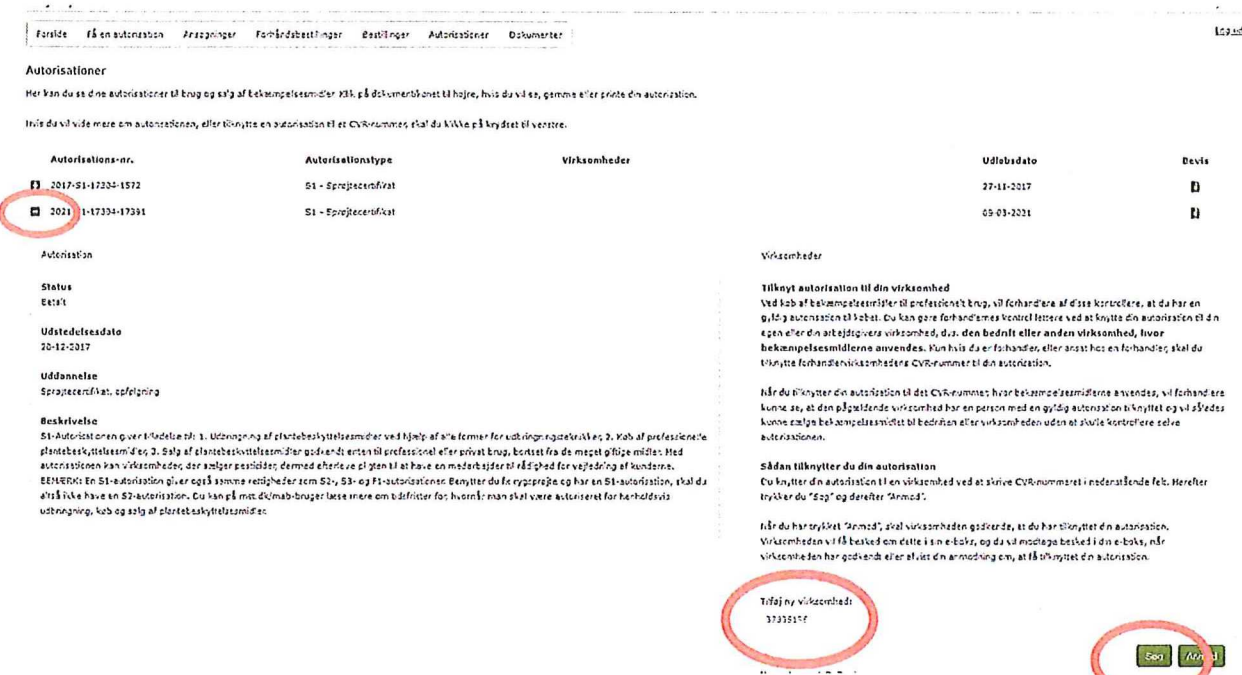

**Efterfolgende skal du bruge nedenstaende link UDEN** AT LUKKE DEN FØRSTE SIDE NED https://mab.mst.dk/Virksomhed

### **HUSK OG BRUG SAMME BROWSER**

*Nar du kommer ind, tryk da pa tillcnytninger, overste rode ring, og derefter kan der godkendes ved at trykke pa det gronne flueben.* 

**I den pop up besked der kommer op, trykker man ok for at godkende.** 

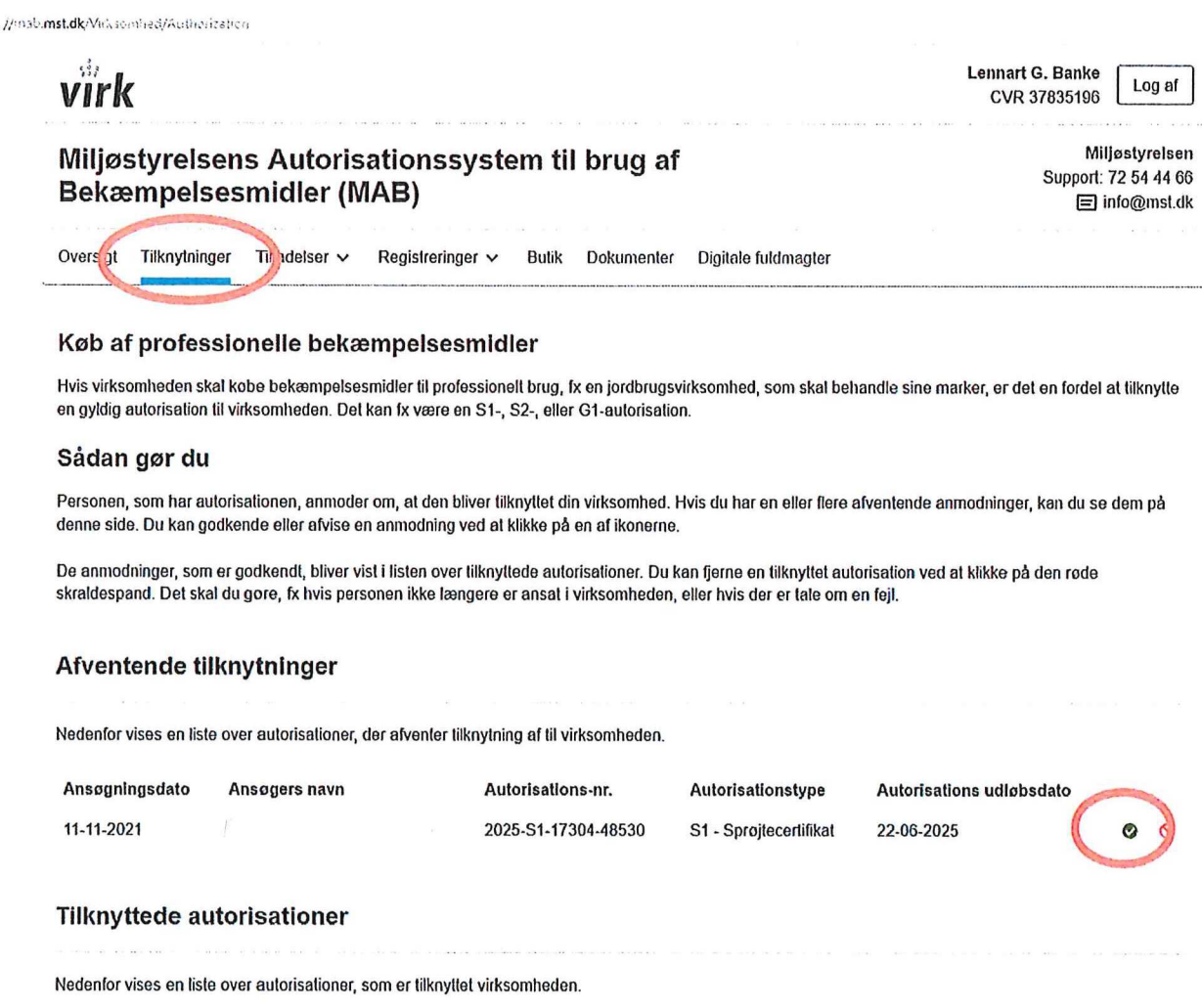

#### 18

**Du er nu faerdig med at blive S1 autoriseret og kan lukke for internettet. Skal du lave autorisation for flere personer, er det**  *nodvendigt at lukke intern etbrowseren for du kan logge pa som en*  **anden person i MAB.** 

## Sådan evaluerer du dit kursus på **AMUkvalitet**

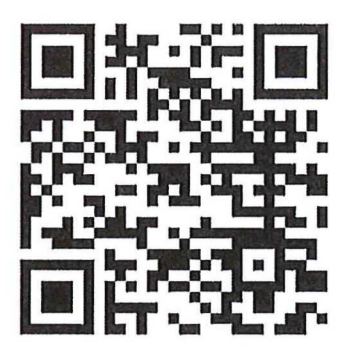

- 1. Gå til Voksenuddannelse.dk (brug QRkoden)
- 2. Log på med dit MitID
- 3. Klik på linket med dit holdnavn i pop-upboksen eller under menupunktet "Evalueringer"
- 4. Du er nu i AMUkvalitet og er klar til at svare på spørgeskemaet